# **TABLE DES MATIÈRES**

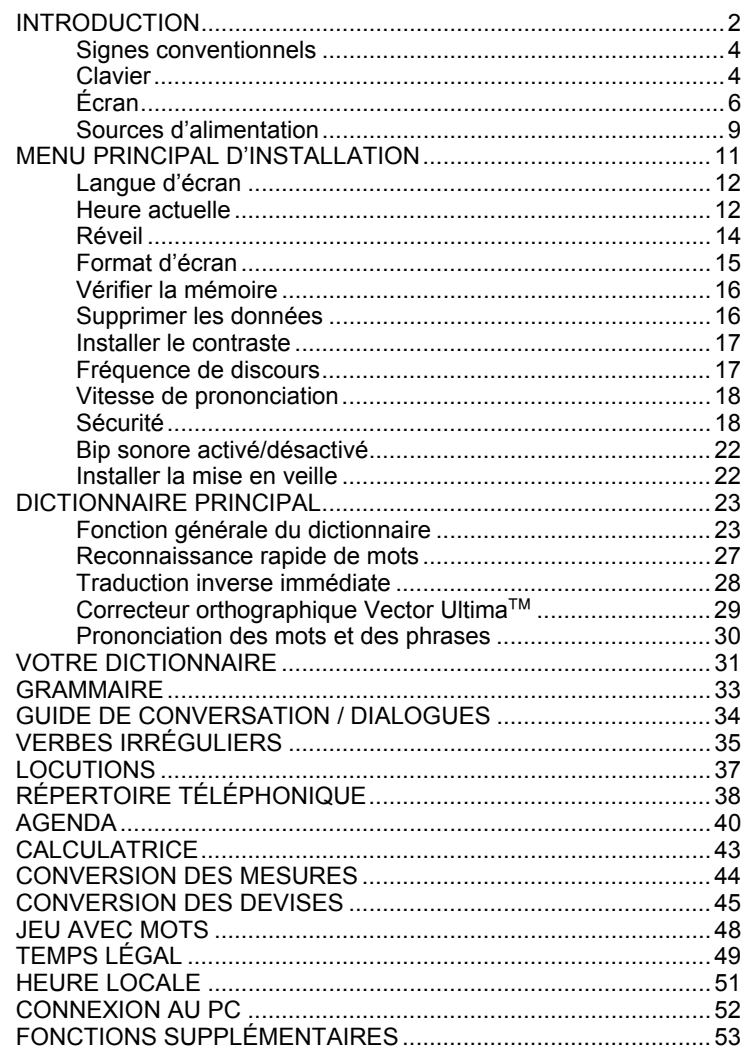

#### **INTRODUCTION**

Félicitations! Vous avez acheté le Système Digital d'Études de Langues Anglais-français-polonais *Language Teacher EFP630T*. *Language Teacher EFP630T* est le résultat des efforts conjugués des linguistes, ingénieurs et programmeurs de la compagnie Ectaco et présente la cinquième génération d'outils éducatifs électroniques de haute performance. Vous avez désormais à votre disposition l'appareil électronique le plus moderne qui ait jamais été fabriqué pour l'étude d'une langue étrangère. Le Système Digital d'Études *Language Teacher EFP630T* comporte les caractéristiques suivantes:

- ♦ *Dictionnaire principal contenant plus de 550,000 mots, y compris des termes médicaux, techniques, juridiques et commerciaux ainsi que des locutions populaires et argotiques et expressions générales.*
- *Précis de grammaire anglaise et française avec une fonction de recherche thématique.*
- **Traduction inverse immédiate**
- ♦ *Agenda électronique trilingue de 128K*
- **Fonction de connexion au PC permettant un échange** *rapide de données*
- ♦ *Rétro-éclairage de l'écran et du clavier permettant de travailler sous lumière réduite.*
- ♦ *Fonction d'enregistrement des mots nouveaux permettant d'élargir le contenu du dictionnaire.*
- Correcteur orthographique Vector Ultima<sup>™</sup>
- ♦ *200 locutions américaines les plus usitées*
- *Fonction de reconnaissance rapide des mots*
- ♦ *Verbes irréguliers anglais et français*
- ♦ *Plus de 1200 phrases usuelles et celles les plus nécessaires en cas d'urgence*
- *Jeu avec mots*
- *Conversion des devises*
- **Conversion des mesures**
- $Temps$  *légal*
- ♦ *Horloge*
- ♦ *Réveil*

 $\ddot{\phantom{a}}$ 

 $\mathbf{r}$ 

- $Calc$ ulatrice
- *Prise externe pour fonctionnement sur secteur*

La haute technologie de vocalisation utilisée dans *Language Teacher EFP630T* vous permet d'écouter la prononciation des mots et phrases anglaises et françaises ce qui fait de cet appareil un excellent «professeur» de langues étrangères.

Profitez donc de *Language Teacher EFP630T* et faites-en votre compagnon personnel de voyage et de travail.

Pour obtenir meilleure performance et pour pouvoir utiliser en plein toutes les fonctions sophistiquées de *Language Teacher EFP630T,* veuillez lire ce mode d'emploi attentivement et le garder ensuite à portée de main pour vous y référer au besoin.

- **Remarque:** *Language Teacher EFP630T* traite facilement les dates. Vous pouvez entrer une date de 1900 à 2099.
- **Remarque:** En raison des efforts que le producteur poursuit en vue de l'amélioration de la qualité des produits Language Teacher®, certaines caractéristiques ou le modèle de l'appareil que vous venez d'acheter peuvent légèrement différer de leur description dans ce mode d'emploi.

#### **Signes conventionnels**

Toutes les légendes des touches figurant dans ce mode d'emploi sont présentées EN MAJUSCULES. Ex. ENTER.

Les noms des sections de l'appareil ou les messages affichés sur l'écran figurant dans ce mode d'emploi sont présentés *en italique.* Ex. *Conversion des devises.*

**Les caractères gras** sont utilisés pour attirer l'attention..

Les symboles ◄ ► ▲ ▼ (touches fléchées) se réfèrent aux quatre touches de curseur situées sur la droite du tableau de commandes (clavier).

Les icônes ci-dessous désignent les paragraphes concernant

• les instructions point par point à l'intérieur d'une section

- touches de contrôle
- fonction vocale
	- remarques importantes.

## **Clavier**

Les caractères du clavier émulent la disposition américaine QWERTY complétée par les caractères spécifiques français marqués audessus des touches.

Les groupes de caractères anglais, français et polonais ainsi que la disposition numérique sont tous reliés à leur mode de saisie indiqué dans le coin en haut à droite de l'écran (lorsque l'édition est disponible) par les symboles E, F ou P respectivement.

En appuyant sur la touche  $\leftrightarrow$  vous pouvez sélectionner les modes de saisie dans l'ordre mentionné ci-dessus. Cependant dans le dictionnaire principal la sélection de mode de saisie s'effectue automatiquement pour être conforme à la langue en cours, tandis que la touche ↔ est utilisée pour changer la direction de traduction.

Pour entrer les lettres françaises spécifiques À, Â, Ç, È, É, Ê, Î, Ï, Ô, Œ, Ù, Û et les lettres polonaises Ą, Ć, Ę, Ļ, Ń, Ó, Ś, Ź ; Ż appuyez et relâchez SHIFT avant d'utiliser la touche portant la lettre correspondante.

Vous pouvez utiliser des symboles additionnels après avoir appuyé sur SHIFT + ►. Appuyez sur ► pour visualiser d'autres symboles. Pour insérer le symbole sélectionné, appuyez sur la touche correspondante comme indiqué sur l'écran.

Vous pouvez allumer le rétro-éclairage du clavier et de l'écran en appuyant sur la touche ...

#### *Description des fonctions et commandes*

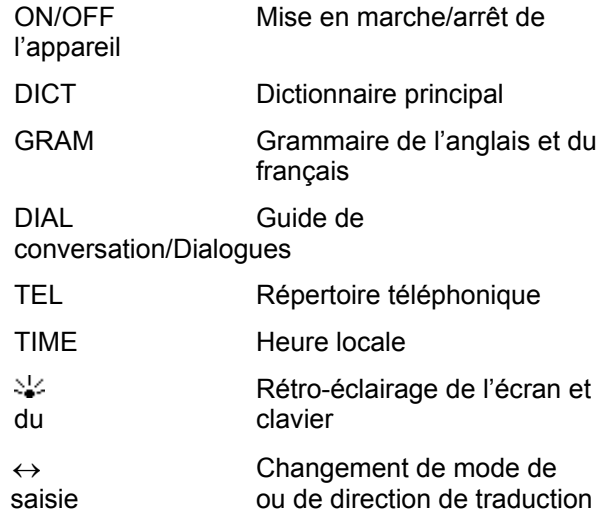

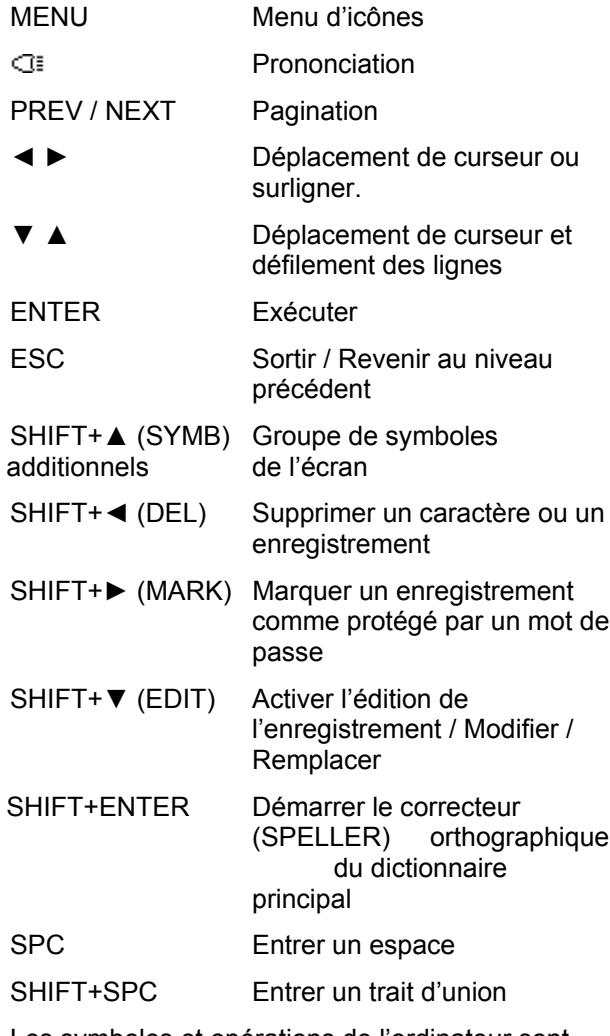

Les symboles et opérations de l'ordinateur sont disponibles dans *Calculatrice*.

# **Écran**

*Language Teacher EFP630T* est équipé d'un écran haute résolution à quatre lignes. Le rétro-

éclairage de l'écran et du clavier est allumé à l'aide de la touche  $\frac{1}{2}$ 

La bordure droite de l'écran est réservée aux symboles système qui s'affichent pour indiquer une fonction activée ou disponible.

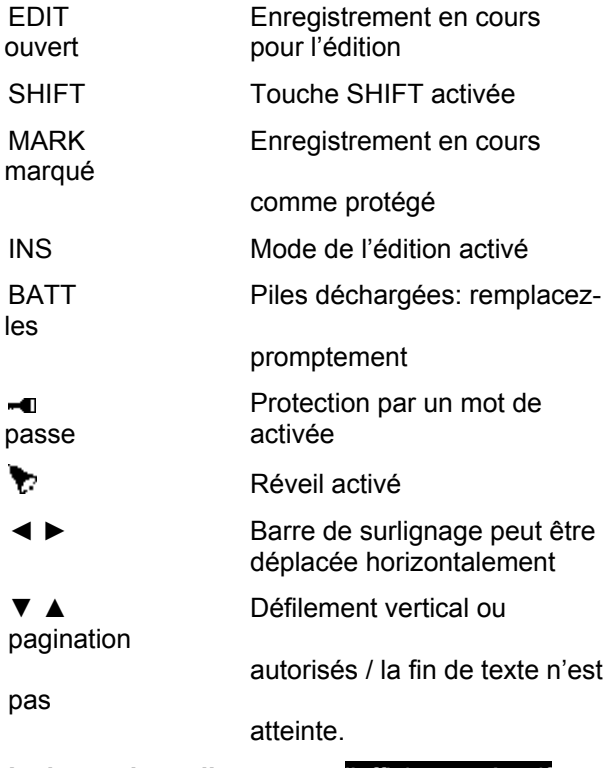

**La barre de surlignage** est l'affichage négatif d'une icône ou d'une partie de texte. Pour **sélectionner** un élément d'écran, surlignez-le et appuyez sur ENTER.

**Le curseur** apparaît soit comme unun trait de soulignement clignotant **\_** (Insérer) soit commeun grand rectangle clignotant **R** (Remplacer). Il se pose à l'endroit où doit être inséré un caractère ou à droite du caractère à effacer.

#### *Menu d'icônes*

*Language Teacher EFP630T* possède un interface de démarrage graphique avec quatre groupes d'icônes fonctionnelles qui visualisent et facilitent l'accès aux sections multiples du dictionnaire.

 Pour visualiser le *Menu d'icônes*, appuyez sur MENU ou fermez la section en cours à l'aide de la touche ESC.

Pour passer d'un groupe d'icônes à l'autre, utilisez NEXT et PREV ou ▼▲.

Pour déplacer la barre de surlignage à l'intérieur du groupe d'icônes en cours, utilisez les touches ◄►.

Pour ouvrir une section dont l'icône est surlignée, appuyez sur ENTER.

Les icônes du *Menu d'icônes* représentent les sections suivantes de *Language Teacher EFP630T:*

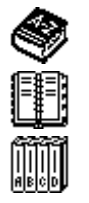

Dictionnaire principal

Votre dictionnaire

Grammaire de l'anglais et du français

Guide de conversation / Dialogues

Verbes irréguliers

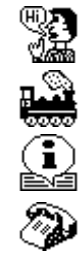

G

Locutions américaines

Répertoire téléphonique

Agenda

**Calculatrice** 

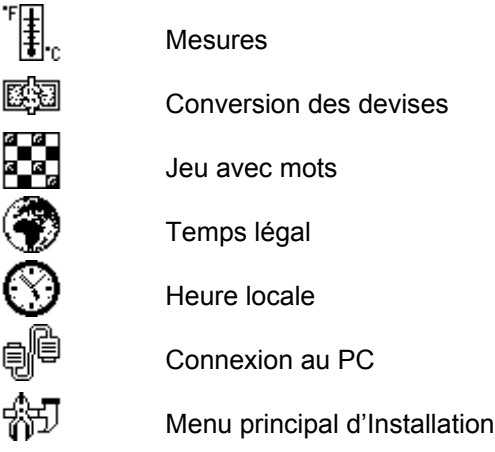

## **Sources d'alimentation**

 $\ddot{\phantom{a}}$ 

*Language Teacher EFP630T* est alimenté par trois (3) piles AAA. En cas d' affaiblissement de la charge des piles, le symbole d'avertissement BATT sera affiché dans le coin en bas à droite de l'écran. Quand le symbole de l'avertissement est affiché, remplacez immédiatement toutes les piles pour prévenir un déchargement complet des piles qui pourrait entraîner la perte des données. N'utilisez pas en même temps des piles neuves et usagées.

- *Remarque:* Après avoir acheté *Language Teacher EFP630T* vous pouvez enlever la bande d'isolation protégeant le logement des piles. Elle n'est utilisée que pour éviter le déchargement des piles pendant le stockage et le transport de l'appareil.
- Appuyez sur la touche ON/OFF pour éteindre l'appareil.
- Enlevez le couvercle du logement des piles en appuyant sur le loquet.
- Retirez d'abord la pile se trouvant au milieu, puis glissez les autres vers le milieu et retirez-les.
- Insérez trois piles neuves en plaçant la dernière au milieu.
	- *Remarque:* Respectez les polarités (+,-) comme indiqué à l'intérieur du logement.
- Placez le couvercle sur le logement des piles et appuyez légèrement sur le loquet pour le refermer.

Vous disposez de 2 minutes pour remplacer les piles sans risquer un déchargement complet qui entraînerait la perte des données contenues dans la RAM.

#### **Ne dépassez pas la limite des 2 minutes!**

#### **Le fabricant et le revendeur déclinent toute responsabilité pour une perte possible des données de l'utilisateur.**

*Remarque:* N'essayez jamais de retirer les piles de l'appareil en service car ceci peut l'endommager sérieusement. Si vous l'avez quand même fait par inadvertance ou dans certaines autres circonstances (par exemple, ayant oublié votre mot de passe), vous pouvez réinitialiser l'appareil à la main. Utilisez un objet pointu pour appuyer sur le bouton de réinitialisation qui est situé sur le panneau frontal près de la touche A.

Pendant la réinitialisation du système, appuyez sur N, quand l'invite *Système Initialisation* sera affiché*. Pressez (Y/N)* pour essayer de conserver vos données et la configuration personnalisée du système. Cependant, en cas d'endommagement de la RAM ou lors de la première utilisation de l'appareil, vous aurez à appuyer sur Y pour réinitialiser le système.

*Remarque: Language Teacher EFP630T* est équipé d'une pile de réserve CR 1220 située dans le logement spécial sur le dos du boîtier. La période de validité est de 1-2 ans.

*Remarque: Language Teacher EFP630T* est équipé d'une prise externe. Pour commander un adaptateur compatible courant alternatif/courant continu, veuillez contacter votre revendeur ou un des bureaux de service Ectaco, dont la liste figure à la fin de ce mode d'emploi.

**L'utilisation d'une source d'alimentation inappropriée peut entraîner l'endommagement de l'appareil et l'annulation de la garantie.**

## **MENU PRINCIPAL D'INSTALLATION**

Pour pouvoir mieux adapter la configuration de *Language Teacher<sup>®</sup> EFP630T* à vos besoins, veuillez lire d'abord ce chapitre pour vous familiariser avec les options du *Menu principal d'Installation.*

Pour accéder au *Menu principal d'Installation*:

- Appuyez sur ON/OFF pour allumer l'appareil.
- Si nécessaire, appuyez sur MENU pour visualiser le *Menu d'icônes*.
- Trouvez et sélectionnez l'icône *.*
- Appuyez sur ENTER.

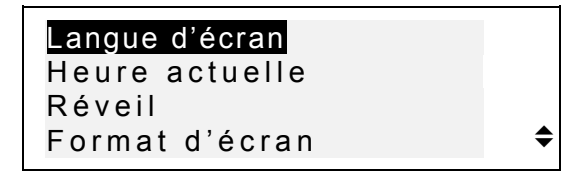

• Pour sélectionner une option, surlignez-la à l'aide de ▼ ou ▲ et appuyez sur ENTER.

*Remarque:* Toutes les suggestions et messages sont affichés en anglais par défaut. Pour changer la langue d'affichage en français ou polonais, choisissez-la dans l'option *Langue d'écran*.

#### **Langue d'écran**

Utilisez cette fonction pour définir la langue dans laquelle tous les menus, titres et messages seront affichés. L'anglais est défini par défaut.

• Sélectionnez l'option Langue d'écran dans le *Menu principal d'Installation.*

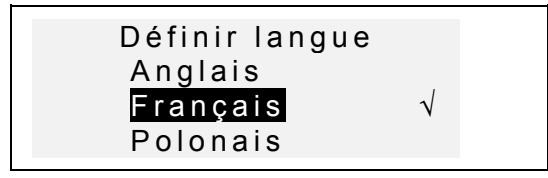

• Pour modifier un paramètre, surligneez l'option désirée et appuyez sur ENTER. La langue en cours sera cochée.

Appuyez sur ESC pour revenir au *Menu principal d'Installation.*

## **Heure actuelle**

• Dans le *Menu principal d'Installation*, surlignez *Heure actuelle* et appuyez sur ENTER pour ouvrir l'écran *Inst. heure*.

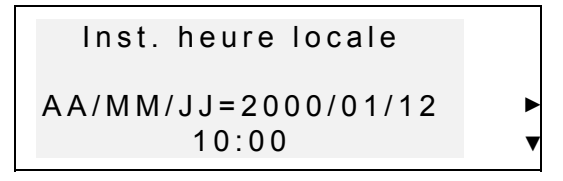

• Installez l'heure et la date actuelles.

- Déplacez le curseur à l'aide des touches fléchées. Dans le champ sélectionné, modifiez une valeur en appuyant sur la touche à chiffre du clavier. Dans le format de 12 heures, mettez A pour AM, P pour PM.
- Appuyez sur ENTER pour ouvrir l'écran *Inst. heure locale*.

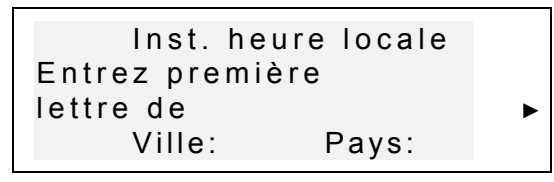

- Sélectionnez le champ VILLE ou PAYS en utilisant les touches ◄►, puis tapez une lettre. Le nom de la ville et du pays premiers dans la liste alphabétique de la catégorie sélectionnée seront affichés avec l'heure locale par rapport à GMT.
- *Remarque:* Si vous appuyez sur ENTER sans avoir spécifié une lettre, c'est la ville actuellement sélectionnée (*Varsovie, Pologne* est défini par défaut) qui sera affichée.
- Par exemple, tapez M dans le champ *Ville.*

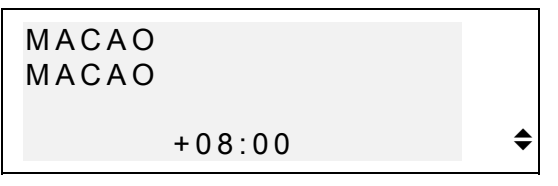

Utilisez les touches ▼▲ pour parcourir la liste des villes dans l'ordre alphabétique, ou bien utilisez NEXT / PREV pour parcourir cette liste par pays (les villes se trouvant "à l'intérieur" de chaque pays). À n'importe quel moment vous pouvez appuyer sur une touche à lettre et l'utiliser ainsi comme un raccourci vers la première ville de la liste alphabétique des villes dont les noms commencent par cette lettre.

• Appuyez sur ENTER pour avancer vers l'écran suivant.

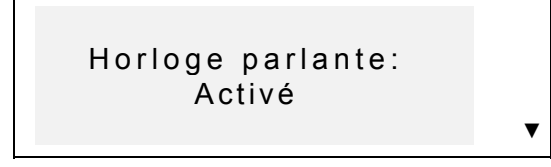

- *Remarque:* Vous pouvez utiliser votre *Language Teacher* comme une horloge parlante (fonction définie par défaut). Lorsque vous ouvrez l'écran *Heure locale*, l'appareil vous annoncera l'heure actuelle.
- Pour désactiver ou réactiver la fonction de l'annonce vocale de l'heure, utilisez la touche ▼.
- Appuyez sur ENTER pour enregistrer les modifications et revenir au *Menu principal d'Installation*.

### **Réveil**

• Sélectionnez l'option *Réveil* dans le *Menu principal d' Installation.*

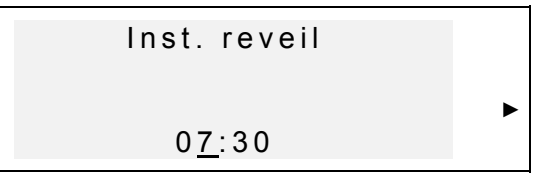

- Définissez l'heure du *Réveil*.
- Déplacez le curseur en utilisant les touches ◄►. Pour changer une valeur dans le champ sélectionné, appuyez sur une touche à chiffre du clavier. Dans le format de 12 heures, mettez A pour AM, P pour PM.

• Appuyez sur ENTER pour avancer vers l'écran suivant.

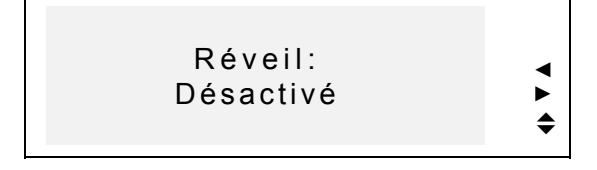

- Pour activer et désactiver le *Réveil* (fonction définie par défaut), utilisez une touche fléchée.
- Appuyez sur ENTER pour enregistrer les modifications et revenir au *Menu principal d'Installation*. Si le *Réveil* est activé, un symbole de clochette  $\bullet$  sera affiché sur la droite de l'écran. A l'heure définie vous entendrez le son du réveil pendant 30 secondes ou bien jusqu'à ce que vous appuyiez sur une touche.

## **Format d'écran**

• Sélectionnez l'option *Format d'écran* dans le menu *Installation*.

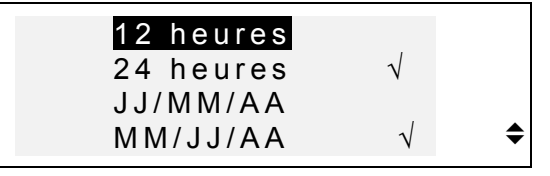

- Pour modifier un paramètre, sélectionnez l'option souhaitée et appuyez sur ENTER. Les paramètres en cours seront cochés (le format de 24 heures et celui de MM/JJ/AA sont définis par défaut).
- Appuyez sur ESC pour revenir au *Menu principal d'Installation.*

## **Vérifier la mémoire**

• Sélectionnez l'option *Vérifier mémoire* dans le *Menu principal d'Installation* pour voir combien de mémoire disponible il vous reste.

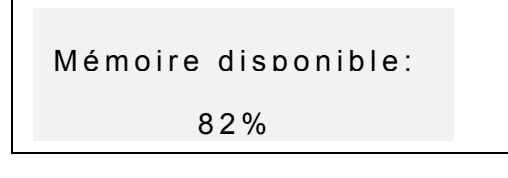

• Appuyez sur ENTER ou ESC pour revenir au *Menu principal d'Installation.*

## **Supprimer les données**

• Sélectionnez l'option *Suppr. données* dans le *Menu principal d'Installation.*

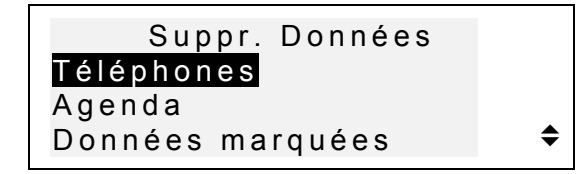

- Pour supprimer tous les enregistrements d'une section de l'appareil, sélectionnez une option: *Téléphones*, *Agenda* ou *Votre dictionnaire,* puis confirmez votre intention dans l'invite affichée.
- Pour supprimer tous les enregistrements marqués comme protégés, sélectionnez l'option *Données marquées* et confirmez votre intention dans l'invite affichée.
	- *Remarque:* L'option *Données marquées* vous permet de libérer la mémoire des enregistrements devenus inaccessibles si vous avez oublié leur mot de passe.

• Appuyez sur ESC pour revenir au *Menu principal d'Installation.*

## **Installer le contraste**

• Sélectionnez l'option *Inst.* c*ontraste* dans le *Menu principal d'Installation.*

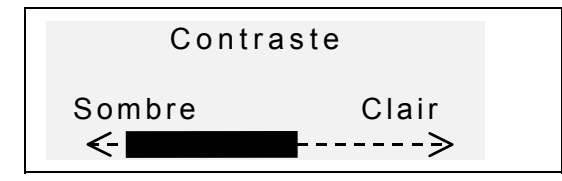

- Utilisez les touches ◄► pour régler le contraste.
- Appuyez sur ENTER pour enregistrer les modifications et revenir au *Menu principal d'Installation*.

## **Fréquence de discours**

• Sélectionnez l'option *Fréquence discours* dans le menu *Installation*.

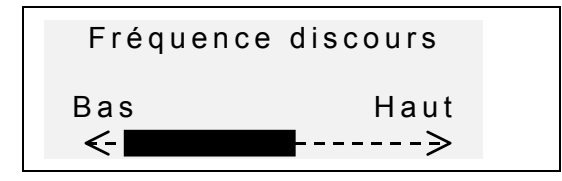

- Pour régler la fréquence de discours, utilisez les touches ◄►.
- Appuyez sur *d* pour vérifier la prononciation modifiée.
- Appuyez sur ENTER pour enregistrer les modifications et revenir au *Menu principal d'Installation.*

#### **Vitesse de prononciation**

• Sélectionnez l'option *Vitesse de prononc.* dans le menu *Installation*.

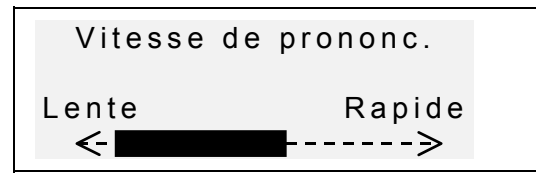

- Pour régler la vitesse de prononciation, utilisez les touches ◄►.
- Appuyez sur  $\mathbb{G}$  pour vérifier la prononciation modifiée.
- Appuyez sur ENTER pour enregistrer les modifications et revenir au *Menu principal d'Installation.*

### **Sécurité**

 $\ddot{\phantom{a}}$ 

Cette fonction vous permet de définir, modifier et effacer le mot de passe que vous utilisez pour protéger vos enregistrements contenus dans *Répertoire téléphonique* et différentes sections d'*Agenda*. Elle active et désactive également le système de protection par mot de passe.

*Remarque:* N'oubliez jamais votre mot de passe. Si vous l'oubliez, les enregistrements marqués comme protégés deviendront inaccessibles. Vous aurez soit à réinitialiser l'appareil (voir *Sources d'alimentation*) ce qui peut entraîner la perte de toutes vos données, soit à retirer le mot de passe du système en libérant ainsi de l'espace dans la mémoire déjà occupée par les enregistrements marqués (option *Marqués* du menu *Supprimer données* décrite ci-dessus).

#### *Définir le mot de passe*

- Sélectionnez l'option *Sécurité* dans le *Menu principal d'Installation.*
- S'il n'y a aucun mot de passe installé, vous aurez à en entrer un dans l'invite affichée:

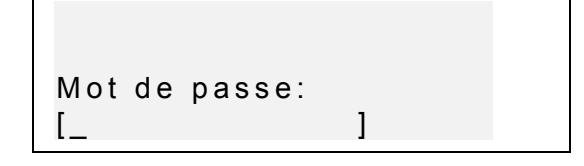

- Définissez votre mot de passe. Sa longueur ne peut pas dépasser 7 caractères (lettres anglaises uniquement).
- Appuyez sur ENTER. Un message de confirmation sera affiché.

```
Mot de passe 
[SECRET ] 
est installé
```
• Appuyez sur ENTER ou ESC pour revenir au *Menu principal d'Installation.*

#### *Verrouillage*

• Sélectionnez l'option *Sécurité* dans le *Menu principal d'Installation.*

• Si le mot de passe est installé mais désactivé, le menu suivant sera affiché:

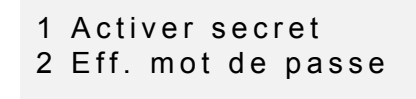

- Pour activer le système de protection des enregistrements marqués par un mot de passe et revenir au *Menu principal d'Installation*, appuyez sur 1. Un message de confirmation sera affiché, et un symbole de clé **-u** apparaîtra sur la droite de l'écran pour signaler que le système de protection est activé.
	- *Remarque:* Pour obtenir des renseignements sur le marquage des enregistrements personnels à protéger, référez-vous aux sections *Répertoire téléphonique* et *Agenda*.

#### *Déverrouillage*

- Sélectionnez l'option *Sécurité* dans le *Menu principal d'Installation*.
- Si le système de protection par un mot de passe est pour le moment activé, vous serez invité(e) à entrer le mot de passe afin de désactiver ce système:

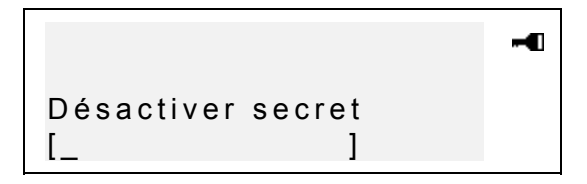

• Entrez le mot de passe dans l'invite et appuyez sur ENTER pour désactiver le système de protection et revenir au *Menu principal d'Installation*. Un message de confirmation sera affiché, et le symbole de clé disparaîtra.

*Remarque:* Si vous faites une faute en tapant votre mot de passe, le message *Mot de passe incor.!* sera affiché. Le système de protection ne sera pas désactivé.

#### *Effacer le mot de passe*

- Si le système de protection par un mot de passe est activé, désactivez-le comme décrit ci-dessus.
- Sélectionnez l'option *Sécurité* dans le *Menu principal d'Installation*.

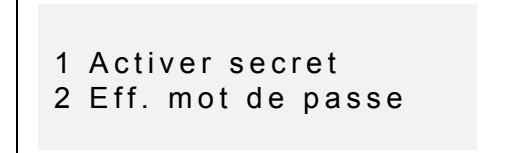

• Pour supprimer un mot de passe, appuyez sur 2 et tapez votre mot de passe dans l'invite:

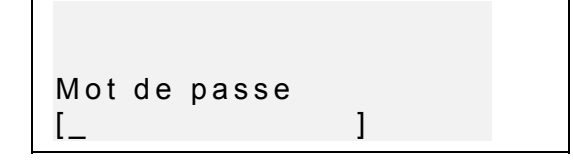

- Appuyez sur ENTER pour supprimer le mot de passe et revenir au *Menu principal d'Installation*. Un message de confirmation sera affiché.
- *Remarque:* Si vous faites une faute en tapant votre mot de passe, le message *Mot de passe incor.* sera affiché. Le mot de passe ne sera pas effacé.

## **Bip sonore activé/désactivé**

Si le *Bip sonore* est activé (défini par défaut), chaque fois que vous appuyez sur une touche du clavier, vous entendez un bip sonore.

• Sélectionnez l'option *Bip sonore* dans le *Menu principal d'Installation.*

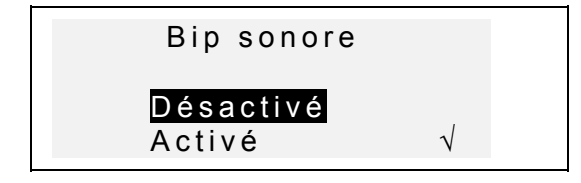

- Pour modifier un paramètre, surlignez l'option désirée et appuyez sur ENTER. Le paramètre en cours sera coché.
- Appuyez sur ESC pour revenir au *Menu principal d'Installation.*

#### **Installer la mise en veille**

Cette fonction vous permet de définir le délai de désactivation automatique de l'appareil dans le cas où aucune touche n'est appuyée.

• Sélectionnez l'option *Inst. mise en veille* dans le *Menu principal d' Installation*.

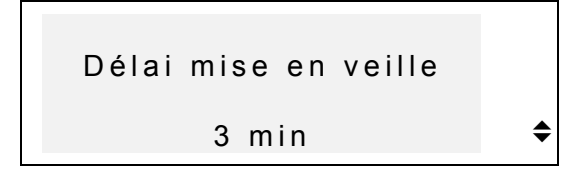

• Pour définir le délai dans une limite de 3 (par défaut) à 12 minutes par incréments de 3 minutes, utilisez les touches ▼▲.

• Appuyez sur ENTER pour enregistrer les modifications et revenir au *Menu principal d'Installation*.

#### **DICTIONNAIRE PRINCIPAL**

Le Système Digital d'Études de Langues *Language Teacher EFP630T* renferme les dictionnaires anglais↔polonais, anglais↔français et polonais↔français les plus avancés des dictionnaires électroniques présentés sur le marché. Afin d'utiliser de manière optimale le potentiel de l'appareil, veuillez lire attentivement cette chapitre du mode d'emploi.

### **Fonction générale du dictionnaire**

- Appuyez sur ON/OFF pour activer l'appareil.
- Appuyez sur DICT ou sélectionnez l'icône  $\bullet$  dans le *Menu d'icônes* pour entrer dans la section principale du *Dictionnaire principal*. Le titre du dernier dictionnaire utilisé sera affiché sur l'écran de saisie.

*Remarque:* Après l'initialisation du système le dictionnaire *anglais-polonais* sera ouvert le premier par défaut.

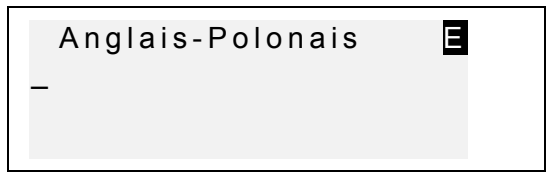

• Sélectionnez la direction de traduction en appuyant sur la touche  $\leftrightarrow$ .

Sur l'écran de saisie du *Dictionnaire principal* audessous du titre du dictionnaire courant vous voyez le curseur qui marque l'endroit où entrer les caractères.

• En utilisant le clavier tapez le mot que voulez faire traduire.

Pour basculer entre les différents options du dictionnaire, appuyez sur DICT et  $\leftrightarrow$ .

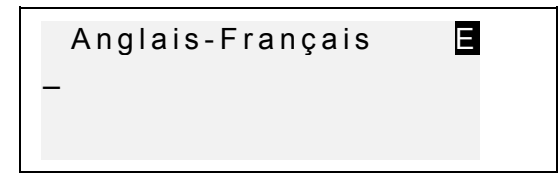

- Sélectionnez la direction de traduction en appuyant sur la touche ↔.
- Utilisez ◄ ► pour déplacer le curseur en ligne à editer.

Utilisez SHIFT+◄ pour supprimer la dernière lettre tapée. Utilisez SHIFT+▼ pour basculer entre les modes d'édition *Remplacer* et *Insérer*.

Appuyez sur SPC pour mettre un espace, SHIFT+SPC pour un trait d'union.

Pour accéder aux symboles additionnels, appuyez sur SHIFT+▲.

Appuyez sur ► pour voir plus de symboles. Appuyez sur la touche à chiffre pour insérer le symbole sélectionné.

Par exemple, entrez le mot *catch* dans le dictionnaire *anglais-français*.

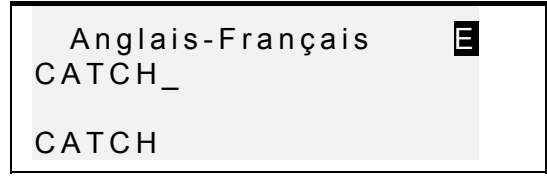

• Appuyez sur ENTER pour récupérer l'entrée. Vous verrez les traductions du **nom** *catch*.

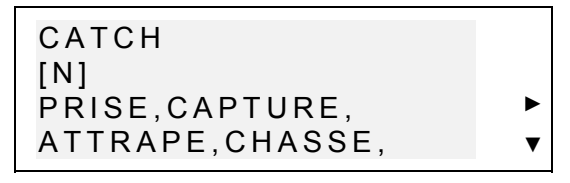

Le symbole ▼ sur la droite de l'écran indique que la liste de traductions continue à la page suivante.

- Utilisez ▼ pour faire défiler cette liste et obtenir plus de traductions. Pour revenir au début de la liste, appuyez sur ▲.
	- Pour passer à l'entrée suivante ou précédente, utilisez NEXT or PREV.
	- *Remarque:* Les traductions sont répertoriées par ordre alphabétique selon leur catégories grammaticales respectives, qui s'affichent après le mot entre parenthèses, et ont les significations suivantes:

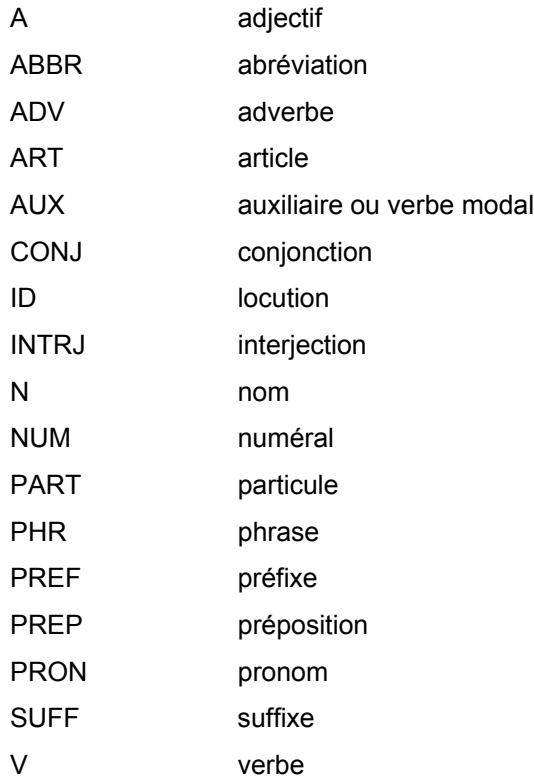

#### Les abréviations suivantes désignent le genre des noms dans le *Dictionnaire Principal:*

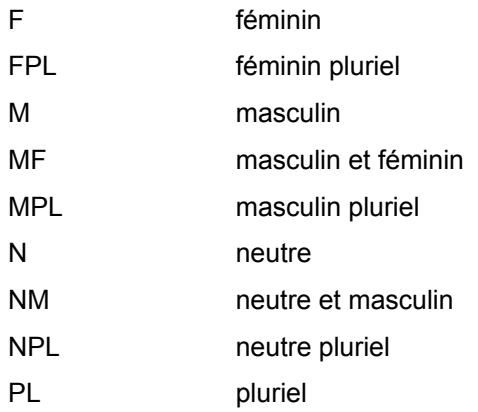

Le genre des noms polonais est défini dans le dictionnaire Anglais-Polonais, des noms français – dans le dictionnaire Français-Polonais. Le genre des noms n'est pas spécifié dans le dictionnaire Anglais-Français.

 Pour revenir à l'écran de saisie, utilisez ESC. Pour faire traduire un autre mot dans le même dictionnaire pendant qu'une entrée est affichée, commencez simplement à le taper, et l'écran de saisie s'ouvrira automatiquement.

#### **Reconnaissance rapide de mots**

Votre *Language Teacher EFP630T* possède une fonction de *Reconnaissance rapide de mots.* Pendant que vous faites la saisie du mot que vous voulez faire traduire, le mot avec l'orthographe la plus proche à celle de la portion déjà entrée, sera affiché en bas de l'écran. Si vous voyez le mot souhaité avant que vous finissiez de le taper, appuyez sur ENTER pour visualiser ses traductions.

• Par exemple, commencez à taper le mot *daughter* dans le dictionnaire anglais-français. Lorsque vous arrivez à la lettre G, le mot entier sera affiché en bas.

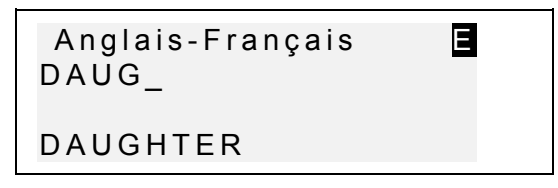

- Appuyez sur ENTER pour récupérer l'entrée.
	- *Remarque:* L'usage correct de cette fonction vous permettra en effet d'accélérer votre travail sur la traduction de grands textes.

## **Traduction inverse immédiate**

*Language Teacher EFP630T* est équipé pour plus de commodité de la fonction de *Traduction inverse immédiate* de tous les mots contenus dans le *Dictionnaire* principal.

• Faites visualiser les traductions d'un mot, p. ex. de *catch* dans le dictionnaire anglais-français.

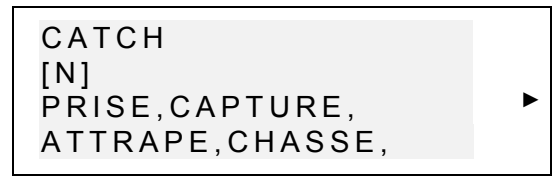

• Appuyez sur la touche ► pour sélectionner les traductions l'une après l'autre.

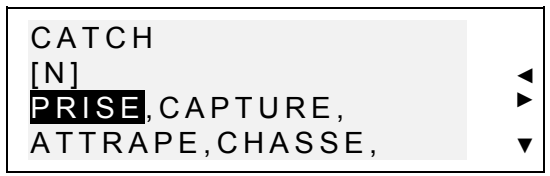

• Appuyez sur ENTER pour obtenir la traduction immédiate du mot sélectionné.

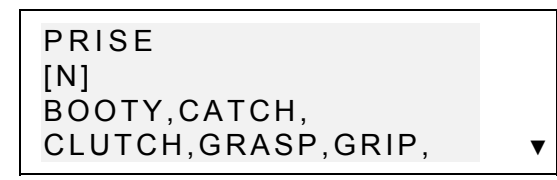

• Pour revenir à l'entrée initiale, appuyez sur ESC.

#### **Correcteur orthographique Vector Ultima**

Le correcteur orthographique Vector Ultima<sup>™</sup>est l'un des outils de vérification linguistique les plus modernes sur le marché. Il peut vous être très utile lorsque vous n'êtes pas sûr de l'orthographe exacte d'un mot.

• Par exemple, tapez le mot *mountain* tel que vous l'entendez dans le dictionnaire *anglais-français*.

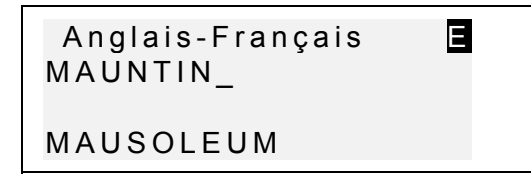

• Pour activer le correcteur, appuyez sur SHIFT+ENTER. Une liste de suggestions sera affichée.

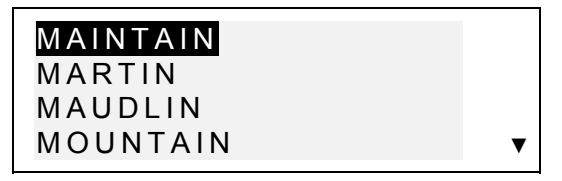

• Utilisez la touche ▼ pour sélectionner *mountain* et appuyez sur ENTER pour récupérer l'entrée.

#### MOUNTAIN  $[N]$ MONTAGNE, TAS, MONTAGNARD

*Remarque:* Si le *Correcteur orthographique* n'a pas de suggestions pour un mot, le message *Pas de suggestions! Appuyez [NEXT] pour trouv. prochain mot* sera affiché. Appuyez sur NEXT pour trouver le mot le plus proche ou ESC pour revenir à l'écran de saisie.

## **Prononciation des mots et des phrases**

L'une des fonctions les plus impressionnantes de *Language Teacher EFP630T* est celle de la prononciation de tous les mots et phrases anglaises et françaises basée sur la technologie de conversion texte-vocal T-T-S (text-to-speech).

• Faites visualiser la traduction d'un mot anglais, p. ex. *catch.*

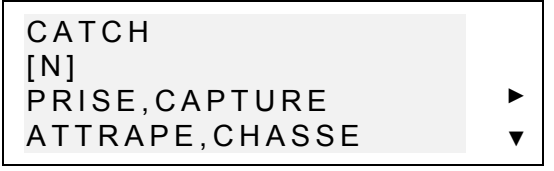

- Appuyez sur *Q***≣** pour écouter la prononciation du mot anglais.
- Appuyez sur SHIFT+ **J** pour écouter la prononciation de toutes les traductions.
- *Remarque:* Le module texte-vocal est capable de générer la prononciation de n'importe quel texte anglais ou français et pas seulement ceux contenus dans les dictionnaires. Vous n'avez qu'à taper un mot ou une phrase sur l'écran de saisie du

dictionnaire et appuyer sur  $\mathbb{G}^{\mathbb{F}}$  pour le faire prononcer.

Dans le *Menu principal d'Installation* vous pouvez régler à votre convenance la fréquence et la vitesse de prononciation.

*Remarque: Language Teacher EFP630T* est équipé d'une commande d'intensité sonore qui se trouve sur la tranche gauche du boîtier.

#### **VOTRE DICTIONNAIRE**

*Language Teacher<sup>®</sup> EFP630T* vous permet de créer votre propre vocabulaire qui sera lié automatiquement au *Dictionnaire* principal de l'appareil.

## **Créer un enregistrement**

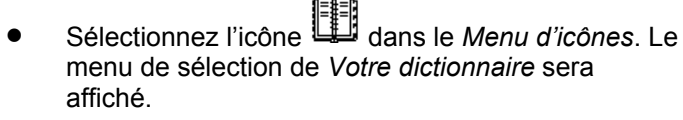

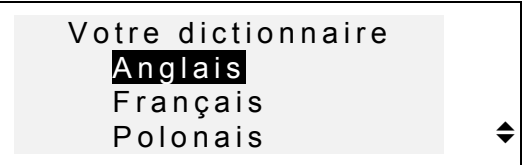

• Sélectionnez une option, par exemple, *Votre dictionnaire Français* et créez un mot Français que vous voulez ajouter à votre vocabulaire.

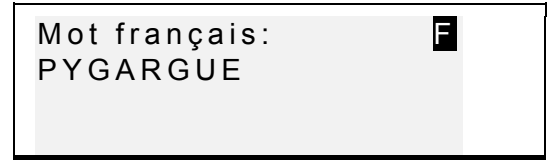

- Utilisez les touches fléchées pour déplacer le curseur,
- SHIFT+◄ pour supprimer un caractère qui se trouve à gauche (Insertion) ou au-dessus du curseur (Remplacer). Appuyez sur SPC pour mettre une espace, SHIFT+SPC pour un trait d'union. Appuyez sur SHIFT+▼ pour basculer entre les modes d'édition *Remplacer* et *Insérer*.
- Appuyez sur ENTER pour ouvrir la page suivante *Explication*.
- En cas de besoin, sélectionnez un mode de saisie à l'aide de la touche  $\leftrightarrow$  et entrez votre définition du mot, par exemple:

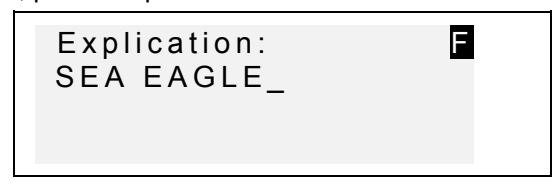

- Si vous souhaitez utiliser des symboles spéciaux, appuyez sur SHIFT+▲ (► pour en obtenir plus).
- Pour sauvegarder un enregistrement, appuyez sur ENTER. Le modèle du nouvel enregistrement sera ouvert.
- Pour sortir sans enregistrer les modifications, appuyez sur ESC plusieurs fois.

#### **Gestion de vos enregistrements**

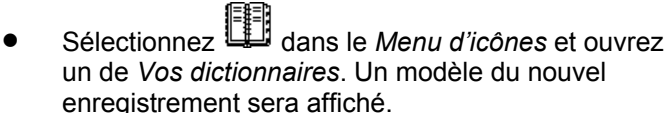

Utilisez NEXT ou PREV pour visualiser les enregistrements existants.

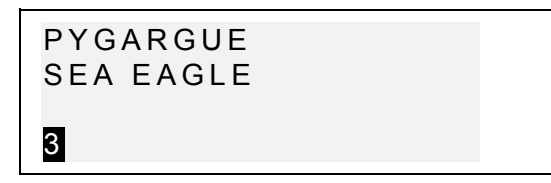

- Pour modifier un enregistrement, appuyez sur SHIFT+▼ et suivez les démarches expliquées dans le chapitre *Créer un enregistrement*.
- Pour supprimer un enregistrement, appuyez sur SHIFT+◄ et confirmez votre intention dans l'invite affichée.
- Pour écouter le contenu d'un enregistrement, appuyez sur  $\mathbb{G}$ .
- Pour ouvrir un enregistrement du *Dictionnaire* principal figurant dans *Votre dictionnaire*, tapez **en entier** l'entrée de votre enregistrement sur l'écran de saisie du *Dictionnaire* principal correspondant et appuyez sur ENTER.

#### **GRAMMAIRE**

*Language Teacher<sup>®</sup> EFP630T* vous offre un programme d'aide grammaticale approfondie.

- Appuyez sur la touche GRAM ou sélectionnez dans le *Menu d'icônes* pour ouvrir le menu *Grammaire*.
- Deux grammaires vous sont offertes: en anglais et en français. Le menu et les règles de grammaire ne sont accessibles qu'en polonais. Sélectionnez la langue en appuyant sur la touche ENTER.

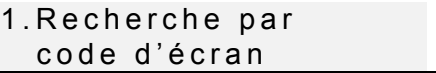

#### 2.Recherche séquentielle

- Appuyez sur 1 pour récupérer une rubrique par son code d'écran.
- *Remarque:* Pour effectuer une recherche par code  $\overline{a}$ d'écran depuis le texte, appuyez sur S pour afficher l'invite de saisie.
- Sélectionnez un code de rubrique dans le format X.X. (appuyez sur la touche ". ," pour entrer une virgule) et appuyez sur ENTER.
- Appuyez sur 2 si vous souhaitez utiliser des menus hiérarchisés pour parcourir les rubriques.
- Appuyez sur le chiffre correspondant pour sélectionner une option du menu.

Appuyez sur ESC pour revenir au niveau précédent.

Pour faire défiler le texte placé sous chaque rubrique, utilisez NEXT et PREV ou ▼▲.

#### **GUIDE DE CONVERSATION / DIALOGUES**

La mémoire de *Language Teacher EFP630T* contient plus de mille phrases usuelles et celles nécessaires pour les cas d'urgence traduites de l'anglais américain en français et en polonais. Pour une référence plus facile, elles sont groupées sous les rubriques listées ci-dessous:

- *1. Phrases quotidiennes 7. Communication*
- *2. Voyage 8. Dans la banque*
- *3. Hôtel 9. Transport*
- *4. Au restaurant 10. Santé*
- *5. Courses 11. Salon de beauté*
- 
- 

#### *6. Tourisme 12. Appel de la police*

Chaque rubrique contient quelques épisodes.

• Appuyez sur la touche DIAL ou sélectionnez dans le *Menu d'icônes* pour ouvrir la section *Guide de conversation / Dialogues.* La première rubrique sera affichée en Anglais et en Français. Appuyez sur ↔ pour passer aux dialogues anglais-polonais. Continuez à appuyer sur la touche  $\leftrightarrow$  pour basculer entre français et polonais.

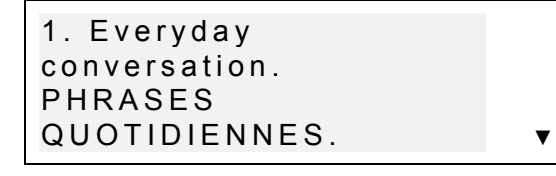

• Choisissez une rubrique, puis un épisode. Utilisez ▼▲ pour parcourir les rubriques et épisodes, et ENTER pour ouvrir le titre affiché.

Utilisez NEXT / PREV pour passer d'une entrée à l'autre, ▼▲ pour faire défiler les entrées individuelles et ESC pour revenir au niveau précédent.

- Appuyez sur la touche *eta* pour écouter la prononciation d'une phrase anglaise.
- Appuyez sur SHIFT  $+$  $\Im$  pour écouter la prononciation d'une phrase française.

#### **VERBES IRRÉGULIERS**

Toutes les formes des verbes irréguliers anglais et français les plus usités peuvent être facilement retrouvées dans le répertoire des *Verbes irréguliers* de *Language Teacher EFP630T*. Les verbes de chaque section sont rangés par ordre alphabétique.

- Sélectionnez dans le *Menu d'icônes* pour ouvrir le répertoire *Verbes irréguliers*.
- Deux options (verbes irréguliers anglais et français) vous sont offertes. Appuyez sur ENTER pour sélectionner la langue.
- *Les verbes irréguliers anglais*: leur traduction est définie par défaut en français. Appuyez sur ↔ pour passer au polonais. Continuez à appuyer sur la touche ↔ pour basculer entre français et polonais.

• *Les verbes irréguliers français*: leur traduction est définie par défaut en anglais. Appuyez sur ↔ pour passer au polonais. Continuez à appuyer sur la touche  $\leftrightarrow$  pour basculer entre anglais et polonais.

Première lettre:\_

- Entrez la première lettre du verbe que vous voulez visualiser.
- Utilisez NEXT / PREV pour passer d'une entrée à l'autre, ▼▲ pour faire défiler des entrées individuelles, ESC pour revenir à l'invite de saisie de lettres.
- Appuyez sur la touche **c**i pour écouter la prononciation des formes d'un verbe irrégulier anglais.
- Appuyez sur SHIFT  $+ \subseteq \mathbb{F}$  pour écouter la traduction de ce verbe en français.

#### **LOCUTIONS**

Plus de 200 locutions américaines les plus usitées avec leurs équivalents français et polonais sont répertoriées par ordre alphabétique dans la section *Locutions*.

- Sélectionnez dans le *Menu d'icônes* pour ouvrir la section *Locutions*.
- Les locutions américaines avec leurs équivalents ou leur traduction en français sont définies par défaut. Appuyez sur  $\leftrightarrow$  pour passer au polonais. Continuez  $\land$  appuyer sur la touche  $\leftrightarrow$  pour basculer entre français et polonais.

 $\mathbf{r}$ 

#### Première lettre:\_

- Entrez la lettre par laquelle commence la locution souhaitée.
- Utilisez NEXT / PREV pour passer d'une entrée à l'autre, ▼▲ pour faire défiler les entrées individuelles et ESC pour revenir à l'invite de saisie de lettres.
- Appuyez sur la touche *E* pour écouter la prononciation d'une locution en anglais.
- Appuyez sur SHIFT + **J** pour écouter la prononciation d'une locution en français.

#### **RÉPERTOIRE TÉLÉPHONIQUE**

Dans le *Répertoire téléphonique* vous pouvez stocker des noms, des numéros de téléphones et des adresses en anglais, en français et en polonais. Vous avez également la possibilité d'afficher, éditer et supprimer les entrées, ainsi que d'écouter la prononciation du contenu des enregistrements.

#### **Créer un enregistrement**

• Sélectionnez dans le *Menu d'icônes* ou bien appuyez sur la touche de contrôle *TEL* pour ouvrir le premier enregistrement du *Répertoire téléphonique* en mode d'affichage.

Les lettres  $\Box$ ,  $\Box$  dans la partie droite du haut de l'écran indiqueront la langue de vos données

d'entrée. Vous pouvez sélectionner une autre langue en appuyant sur la touche  $\leftrightarrow$ .

• Appuyez sur ENTER pour ouvrir le modèle du nouvel enregistrement

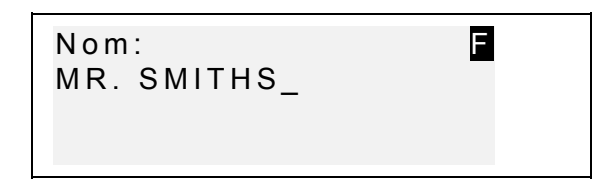

- Remplissez la première page *Nom* en changeant, en cas de besoin, le mode de saisie avec la touche  $\leftrightarrow$ .
- Utilisez les touches fléchées pour déplacer le curseur, SHIFT+◄ pour supprimer un caractère à gauche du curseur. Appuyez sur SPC pour mettre un espace, SHIFT+SPC pour un trait d'union.

Appuyez sur SHIFT+▼ pour basculer entre les modes d'édition Remplacer et Insérer.

Si vous souhaitez utiliser des symboles spéciaux, appuyez sur SHIFT+▲ (► pour en obtenir plus).

- Appuyez sur ENTER et remplissez la page suivante *Numéro*. Le mode numérique est activé automatiquement.
- Appuyez sur ENTER et tapez une *Adresse*, en activant, s'il est nécessaire, le mode de saisie.
- Pour marquer (ou désactiver) un enregistrement comme protégé par un mot de passe, appuyez sur SHIFT+►. Une étiquette MARK sera affiché (ou disparaîtra, respectivement) sur la droite de l'écran.
- Pour sauvegarder un enregistrement, appuyez sur ENTER. Le modèle du nouvel enregistrement sera ouvert.

• Pour fermer un enregistrement sans sauvegarder les modifications, appuyez sur ESC plusieurs fois.

#### **Gestion de vos enregistrements**

- Sélectionnez dans le *Menu d'icônes* ou bien appuyez sur la touche de contrôle *TEL* pour ouvrir le premier enregistrement de *Répertoire téléphonique* en mode d'affichage.
- Utilisez NEXT ou PREV pour visualiser les enregistrements existants.
- *Remarque:* Si le système de protection par un mot de passe est activé (voir *Sécurité*), les enregistrements marqués ne seront pas affichés dans la liste d'enregistrements. Pour y accéder, désactivez d'abord la protection comme décrit dans la section *Menu principal d'Installation*.
- Pour éditer un enregistrement, appuyez sur SHIFT+▼ et suivez les démarches expliquées dans la partie *Créer un enregistrement*.
- Pour supprimer un enregistrement, appuyez sur SHIFT+◄ et confirmez votre intention dans l'invite affichée.
- Pour écouter le contenu d'un enregistrement, appuyez sur  $\mathbb{C}$ .

#### **AGENDA**

Vous pouvez organiser votre temps plus effectivement en utilisant la section *Agenda* de votre *Language Teacher<sup>®</sup> EFP630T*. Vous avez la possibilité d'entrer, éditer, rechercher et supprimer

des enregistrements en anglais, en français et polonais ainsi que d'écouter la prononciation du contenu d'un enregistrement.

#### **Créer un enregistrement**

- Sélectionnez dans le *Menu d'icônes* pour ouvrir le premier enregistrement d'*Agenda* en mode d'affichage.
- Appuyez sur ENTER pour ouvrir le modèle du nouvel enregistrement. La date en cours sera affichée sur l'écran.

```
Date d'agenda: 
 MM/JJ/AA=01/01/2000
```
- *Remarque:* Le format de date et d'heure peut être défini dans le *Menu principal d'Installation*.
- Tapez, si nécessaire, une autre date à l'aide des touches à chiffre en utilisant ◄► pour déplacer le curseur, puis appuyez sur ENTER pour passer à la page *Heure d'agenda.*

```
Heure d'agenda:
   11:30AM–01:00PM
                      ▲
```
- Si vous souhaitez mettre le réveil pour vous rappeler un rendez-vous à une heure définie, appuyez sur SHIFT+Z. Une icône & sera affichée sur l'écran.
- Appuyez sur ENTER et tapez le contenu d'*Agenda* en changeant si nécessaire le mode de saisie en utilisant la touche ↔.

 Utilisez les touches fléchées pour déplacer le curseur, SHIFT+◄ pour supprimer un caractère à gauche du curseur. Appuyez sur SPC pour mettre un espace, SHIFT+SPC pour un trait d'union. Appuyez sur SHIFT+▼ pour basculer entre les modes d'édition Remplacer et Insérer.

Si vous souhaitez utiliser des symboles spéciaux, appuyez sur SHIFT+▲ (► pour en obtenir plus).

- Pour marquer (ou désactiver) un enregistrement comme protégé par un mot de passe, appuyez sur SHIFT+►. Une étiquette MARK sera affiché (ou disparaîtra, respectivement) sur la droite de l'écran.
- Pour sauvegarder un enregistrement, appuyez sur ENTER.
- Pour fermer un enregistrement sans sauvegarder les modifications, appuyez sur ESC plusieurs fois.

#### **Gestion de vos enregistrements**

- Sélectionnez dans le *Menu d'icônes* pour ouvrir le premier enregistrement d'*Agenda* en mode d'affichage.
- Utilisez NEXT ou PREV pour afficher d'autres enregistrements existants.
- *Remarque:* Si le système de protection par mot de passe est activé (voir *Sécurité*), les enregistrements marqués ne seront pas affichés dans la liste d'enregistrements. Pour y accéder, désactivez d'abord la protection comme décrit dans la section *Menu principal d'Installation*.
- Pour éditer un enregistrement, appuyez sur SHIFT+▼ et suivez les démarches expliquées dans la partie *Créer un enregistrement*.
- Pour supprimer un enregistrement, appuyez sur SHIFT+◄ et confirmez votre intention dans l'invite affichée.
- Pour écouter le contenu d'un enregistrement, appuyez sur  $\mathbb{G}$ .

#### **CALCULATRICE**

*Calculatrice* est une des fonctions de *Language Teacher EFP630T* conçue pour votre commodité.

• Sélectionnez dans le *Menu d'icônes* pour ouvrir la *Calculatrice*.

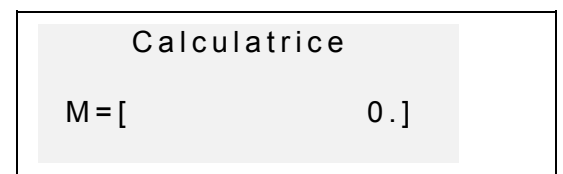

La disposition numérique comprenant, entre autres, les symboles arithmétiques et de mémorisation, est activée automatiquement. Le registre de mémoire est affiché sur l'écran pour rendre la référence plus facile.

- Utilisez la *Calculatrice* comme une calculette ordinaire.
	- *Remarque:* Si la mémoire est surchargée ou s'il y a erreur (p. ex. comme le résultat de la division par zéro), la lettre E sera affichée sur l'écran, appuyez SHIFT+C/CE pour vider l'écran.

#### **CONVERSION DES MESURES**

À l'aide de votre *Language Teacher EFP630T* vous pouvez facilement convertir les mesures du système américain en celles du système métrique utilisé en Europe, et vice versa.

Vous avez la possibilité de convertir les mesures qui suivent:

*Longueur: centimètre, mètre, kilomètre, pouce, pied, yard, mile*

*Superficie: centimètre carré, mètre carré, pouce carré, pied carré, yard carré*

*Capacité: litre, pinte, gallon*

*Poids: gramme, kilogramme, tonne, once, livre*

*Température: <sup>o</sup> Celsius (centigrade), o Fahrenheit, Kelvin*

*Puissance: kilowatt, cheval-vapeur*

• Sélectionnez dans le *Menu d'icônes* pour ouvrir le menu de *Mesures*.

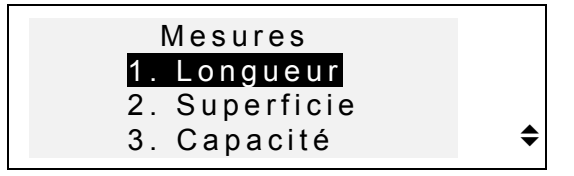

• Appuyez sur un chiffre correspondant ou sélectionnez une option avec  $\blacktriangledown$  **A**, puis appuyez sur ENTER.

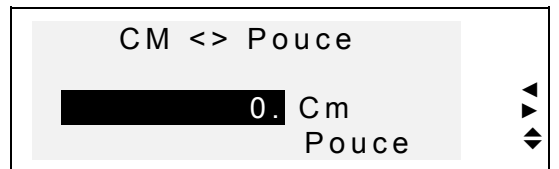

 Utilisez ◄► pour sélectionner une paire de valeurs, ▼▲ pour changer la direction de conversion.

• Tapez une valeur dans le champ sélectionné, puis appuyez sur ENTER. Le résultat sera affiché en bas de l'écran.

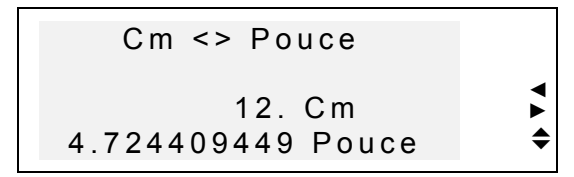

- Pour effectuer un nouveau calcul, appuyez sur ENTER.
- Pour revenir au menu *Mesures*, appuyez sur ESC.

#### **CONVERSION DES DEVISES**

La fonction de *Conversion des devises* incluse dans votre *Language Teacher EFP630T* vous permet de convertir immédiatement des montants exprimés en plusieurs devises déjà entrées et 2 devises définies par l'utilisateur.

Dans votre Language Teacher<sup>®</sup> EFP630T vous pouvez définir le taux de change et calculer les montants en devises des pays qui suivent: États-Unis (USD), France (FFR), Pologne (PLN), Allemagne (DEM), Canada (CAD), Royaume Uni (GBP), Japon (JPY), Finlande (FIM), Suisse (CHF), Italie (ITL) ainsi qu'en devise de l'Union Européenne (EURO). En outre, deux options modifiables (marquées par '?') sont disponibles pour toute autre devise.

• Sélectionnez dans le *Menu d'icônes* pour ouvrir le menu *Conv. des devises.*

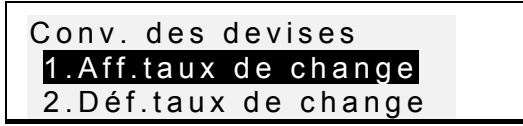

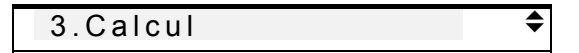

• Pour définir le taux de change, appuyez sur 2, ou bien sélectionnez la deuxième option, puis appuyez sur ENTER.

 Pour spécifier un taux de change, sélectionnez son champ en utilisant les touches  $\Psi$  ▲ et tapez une valeur à l'aide des touches à chiffre (pour mettre un point, appuyez sur ".,").

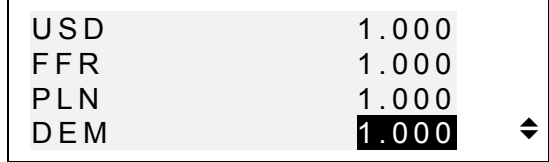

- *Remarque:* Une devise choisie (par ex. dollar américain) doit être définie comme devise de base avec un taux de change fixé à 1.000. Le taux de change des autres devises sera défini par rapport à cette devise de base.
- Pour installer votre propre devise, faites défiler la liste vers l'une des lignes de bas, appuyez sur ◄ pour sélectionner le '?' dans le champ à étiquette et tapez le nom abrégé d'une devise.

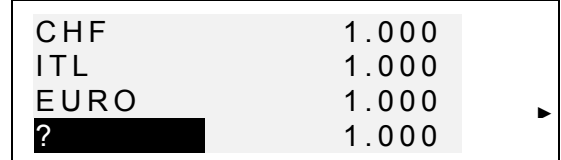

- Appuyez sur ► pour sélectionner le champ de taux de change et entrez le taux de change de la nouvelle devise.
- Pour revenir au menu *Mesures*, assurez-vous que tous les champ de taux de change contiennent des valeurs, et appuyez sur ESC.
- Utilisez l'option *1. Aff. taux de change* pour parcourir rapidement les paramètres en cours des taux de change.
- Pour effectuer une conversion, appuyez sur 3 ou sélectionnez la troisième option et appuyez sur ENTER.

• Alignez la barre de surlignage sur l'étiquette de devise et tapez un montant à convertir.

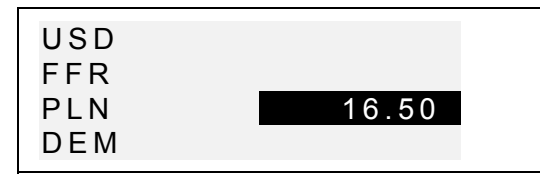

- Appuyez sur ENTER pour effectuer une conversion.
- Utilisez les touches ▼▲ pour voir les montants convertis en autres devises.

### **JEU AVEC MOTS**

*Language Teacher EFP630T* renferme un jeu éducatif avec mots qui vous permettra d'améliorer votre orthographe et enrichira votre vocabulaire personnel.

• Sélectionnez dans le *Menu d'icônes* pour ouvrir le menu *Jeu avec mots*.

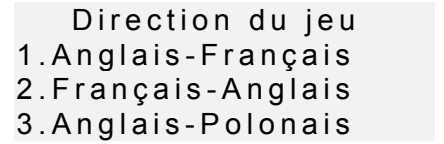

- Appuyez sur la touche ▼ pour accéder à une autre paire de langues: 4. Polonais-Anglais 5. Français-Polonais 6. Polonais-Français
- En appuyant sur le chiffre correspondant sélectionnez le dictionnaire dont vous voulez deviner les mots.

Anglais-Francais

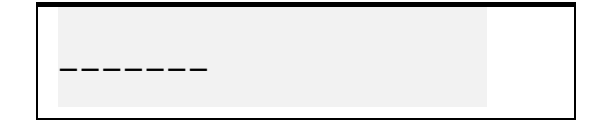

• Entrez des lettres et essayez de deviner le mot caché. Les lettres devinées apparaissent à la place des traits selon leur position réelle dans le mot. Le compteur situé sur la droite de l'écran affiche le nombre de tentatives ratées (8 tentatives en tout sont autorisées).

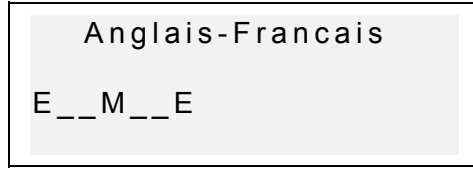

• Vous pouvez obtenir de l'aide: pour écouter la prononciation du mot caché, appuyez sur  $\mathbb{C}^*$ . Appuyez sur ► pour voir la traduction du mot caché. Pour continuer le jeu appuyez ESC. Pour ouvrir une lettre, appuyez sur ENTER. Chacune de ces actions est considérée comme une tentative.

Lorsque la partie est terminée, le message *Vous avez gagné!* ou *Vous avez perdu!,* selon le résultat, apparaîtra pendant une seconde, puis la traduction du mot sera affichée. Pour commencer une autre partie, appuyez sur ENTER.

## **TEMPS LÉGAL**

En utilisant la section *Temps légal* de votre *Language Teacher EFP630T* vous pouvez connaître l'heure qu'il est dans différentes parties du monde. *Language Teacher EFP630T* renferme environ 200 noms de villes accompagnés de l'indication d'heure dans les fuseaux horaires correspondants.

• Sélectionnez dans le *Menu d'icônes* pour accéder à la section *Temps légal*.

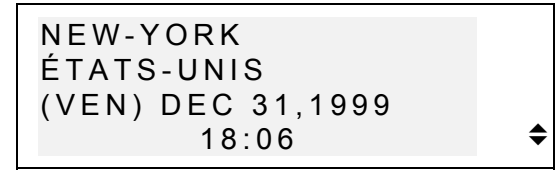

- *Remarque: Varsovie, Pologne* s'affiche par défaut après l'initialisation du système. Le format de date et d'heure affiché peut être défini dans *Menu principal d'Installation.*
- Utilisez les touches ▼▲ pour parcourir la liste alphabétique des villes, NEXT ou PREV pour faire défiler la liste par pays (et villes "à l'intérieur" de chaque pays).
	- Vous pouvez utiliser n'importe quelle touche du clavier en tant que raccourci vers le début de la liste de villes commençant par cette lettre.

• Si vous souhaitez vous renseigner sur l'heure qu'il est, par exemple, à *Seattle,* appuyez d'abord sur la touche S (*Saint-Denis, Réunion* sera alors affiché), puis appuyez sur ▼ jusqu'à ce que la ville souhaitée apparaisse:

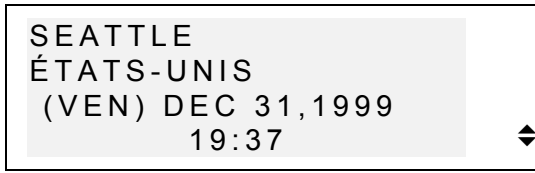

*Remarque:* Pour passer à l'heure d'été ou à celle d'hiver, vous aurez peut-être à ajouter ou soustraire une heure de l'heure affichée sur l'écran.

#### **HEURE LOCALE**

Vous utiliserez cette fonction de *Language Teacher EFP630T* pour vous renseigner sur l'heure exacte, le jour de la semaine et la date en cours. Ces informations sont valables pour le fuseau horaire de la ville sélectionnée dans le *Menu principal d'Installation*.

- Sélectionnez dans le *Menu d'icônes* pour ouvrir la section *Heure locale*.
- Suivant les paramètres définis dans le *Menu principal d'Installation*, vous pouvez écouter l'annonce de l'heure actuelle.

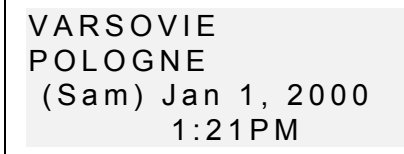

*Remarque: Varsovie, Pologne* s'affiche par défaut après l'initialisation du système. Pour sélectionner

une autre ville, redéfinissez la date et l'heure ou leur format suivant les démarches expliquées dans la section *Menu principal d'Installation*.

#### **CONNEXION AU PC**

À l'aide d'un câble *Language Teacher* PC-Link (à acheter séparément) et du logiciel LT PC-Link pour Windows 95/98/NT (fourni avec votre *Language Teacher*) vous pouvez télécharger des données des sections non-linguistiques de votre *Language Teacher EFP630T* vers et à partir de votre ordinateur.

- *Remarque:* LT PC-Link pour Windows 95/98/NT (situé sur le CD fourni avec votre *Language Teacher*) doit être installé sur votre PC avant d'utiliser cette fonction. Pour obtenir de l'aide sur l'installation, veuillez consulter la section *Help* de l'application.
- À l'aide du câble PC-Link connectez votre *Language Teacher® EFP630T* à un ordinateur.
- Sélectionnez **a** dans le *Menu d'icônes* pour ouvrir la section *Connexion au PC.*

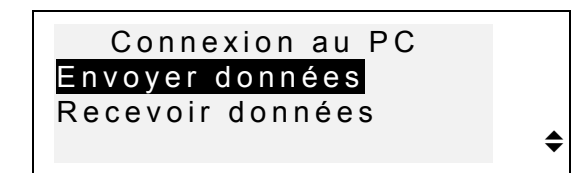

• Choisissez la direction de téléchargement, par exemple, *Envoyer données* et appuyez sur ENTER. • Sélectionnez une section non-linguistique pour en télécharger les données vers l'ordinateur et appuyez sur ENTER. Le message de veille sera affiché:

> Commencer Réception et presser Enter…

- Démarrez l'application PC-Link sur votre ordinateur et choisissez la direction de téléchargement "complétant" celui de l'appareil (*Recevoir* dans cet exemple). Laissez-vous guider par les affichages de l'écran.
- En appuyant sur ENTER démarrez le téléchargement d'abord sur la partie qui reçoit les données, puis sur celle qui les envoie. Les messages de traitement apparaîtront dans les deux applications.
- Le total des données téléchargées sera annoncé.
- *Note:* Sauvegardez toujours toutes vos données importantes! **Le producteur décline toute responsabilité pour les données perdues ou altérées.**

## **FONCTIONS SUPPLÉMENTAIRES**

#### **Intensité sonore**

La commande d'intensité sonore est située sur la tranche gauche du boîtier de *Language Teacher EFP630T*.

## **Prise externe**

 $\ddot{\phantom{a}}$ 

*Language Teacher EFP630T* est équipé d'une prise externe située sur la tranche droite du boîtier. **L'utilisation d'une source d'alimentation inappropriée peut entraîner l'endommagement de l'appareil et l'annulation de la garantie.**

#### **Prise de Connexion au PC**

La prise de connexion au PC est située sur la tranche droite du boîtier de *Language Teacher EFP630T* à côté de la prise externe.

*Remarque:* Pour commander un adaptateur compatible courant alternatif/courant continu ou un câble de connexion au PC, veuillez contacter votre revendeur ou un des bureaux de service clientèle Ectaco dont la liste figure à la fin de ce mode d'emploi.